## **MIJN HR – persoonsgegevens**

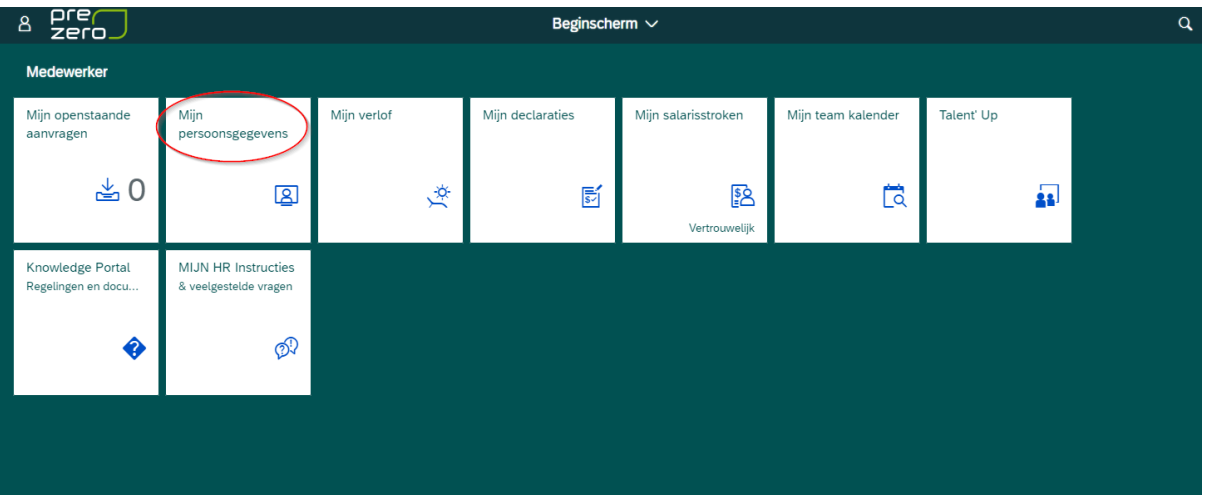

1. Open de tegel **Mijn persoonsgegevens** via het beginscherm van MIJN HR

2. Je ziet een overzicht van jouw persoonsgegevens zoals salarisspecificaties, NAW- partner- en bankgegevens.

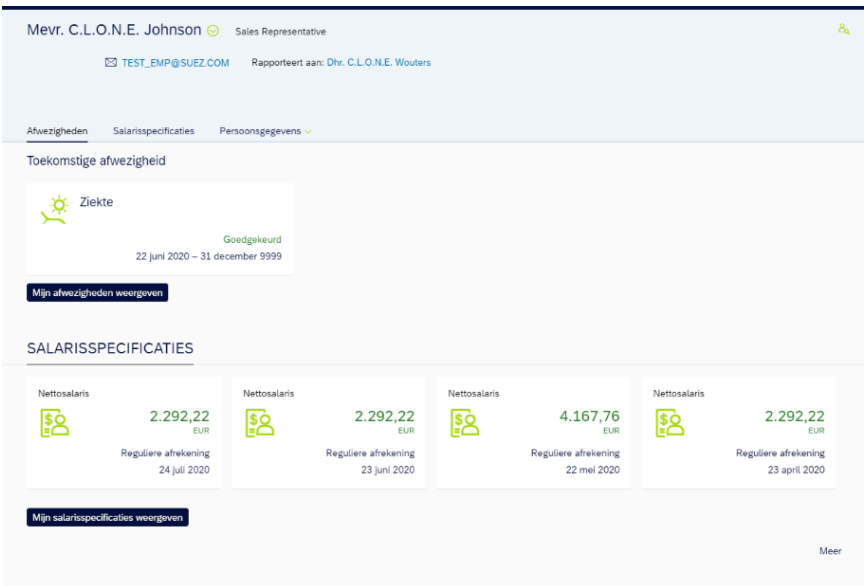

3. Als je iets wilt wijzigen dan klik je op "**Mijn persoonsgegevens beheren**"

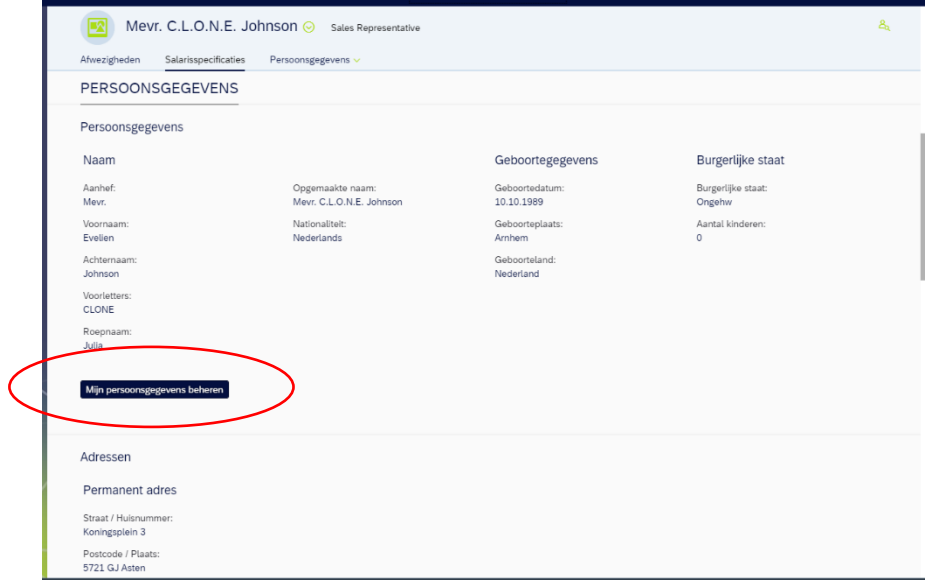

4. Je klikt nu rechtsboven op **"bewerken"**

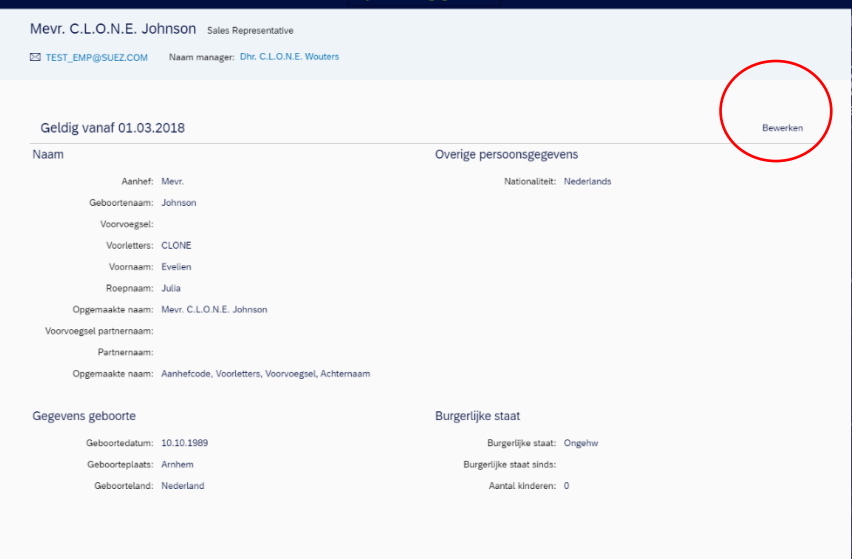

5. Je kan nu de gegevens aanpassen. Ben je klaar? Klik dan op de blauwe knop "**opslaan**"

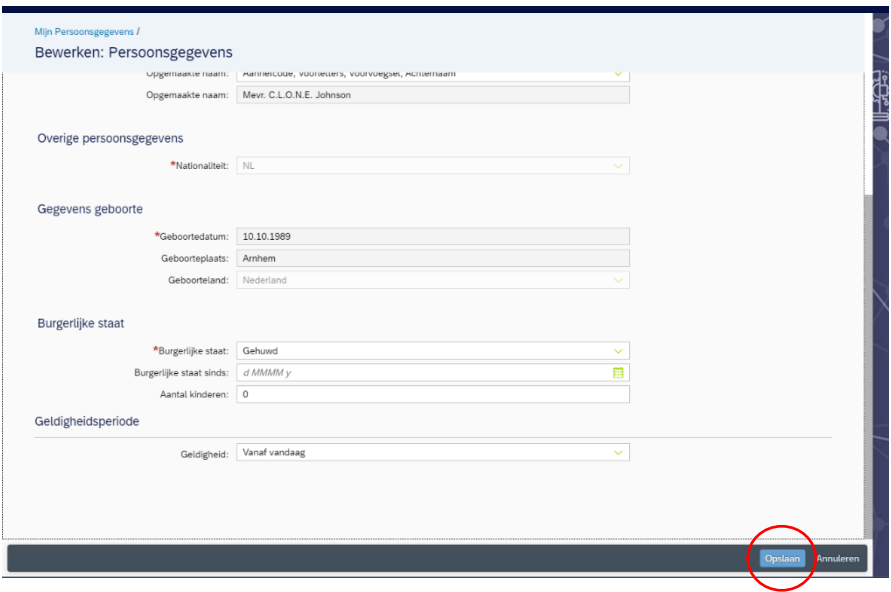

6. De gegevens zijn nu opgeslagen. Klik op het pijltje om terug te keren naar de tegel Mijn persoonsgegevens of klik op het huisje om terug te keren naar het beginscherm van MIJN HR

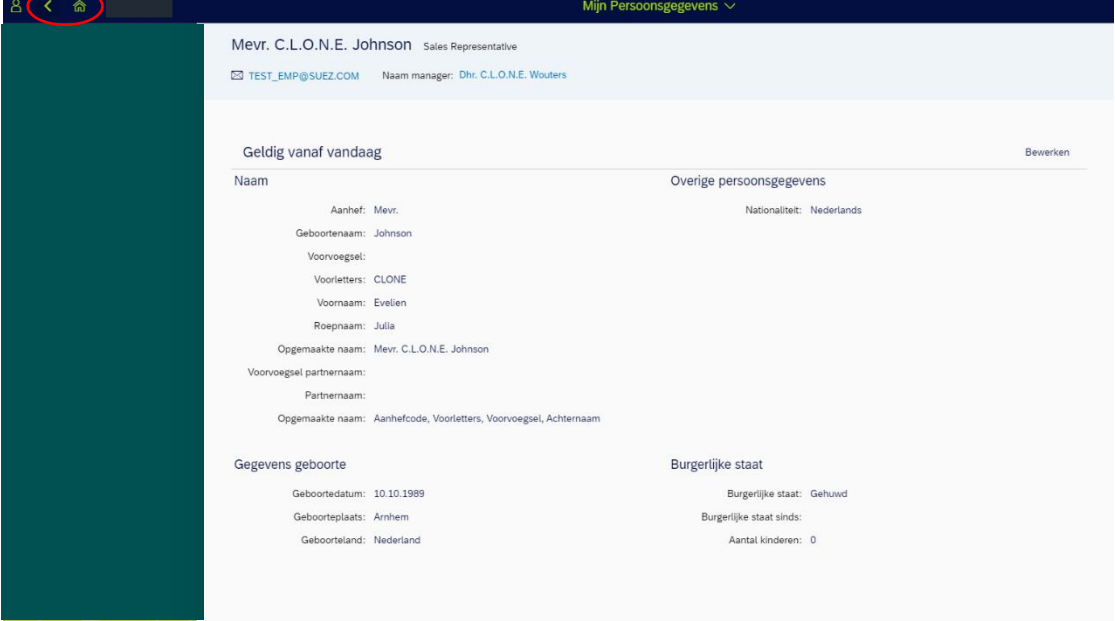

7. Op deze manier kan je ook de overige gegevens aanpassen. Behalve de bankgegevens. Wil je deze aanpassen? Neem dan contact op met de salarisadministratie.

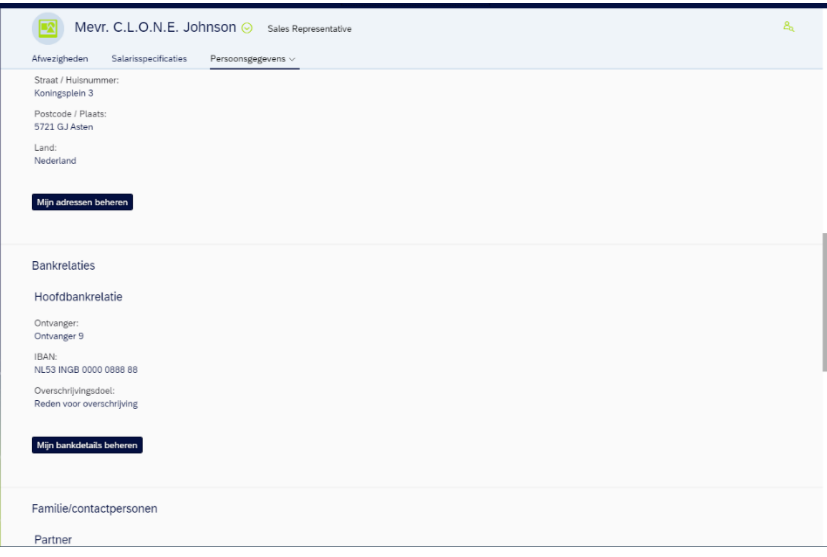